**Рецензирование статей на портале ElPub: Инструкция для рецензентов**

**Московского** университета

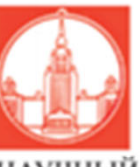

Серия б экономика

https://msuecon.elpub.ru

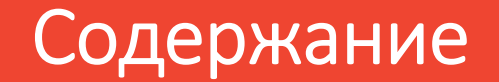

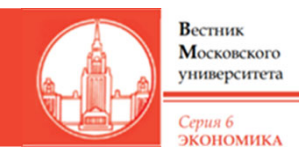

- $\blacksquare$ Регистрация в роли рецензента (слайды 3)
- $\blacksquare$ Процедура рецензирования (слайды 4‐14)
- $\blacksquare$ Как стать автором, если вы – рецензент? (слайд 15)
- $\blacksquare$ Контакты (слайд 16)

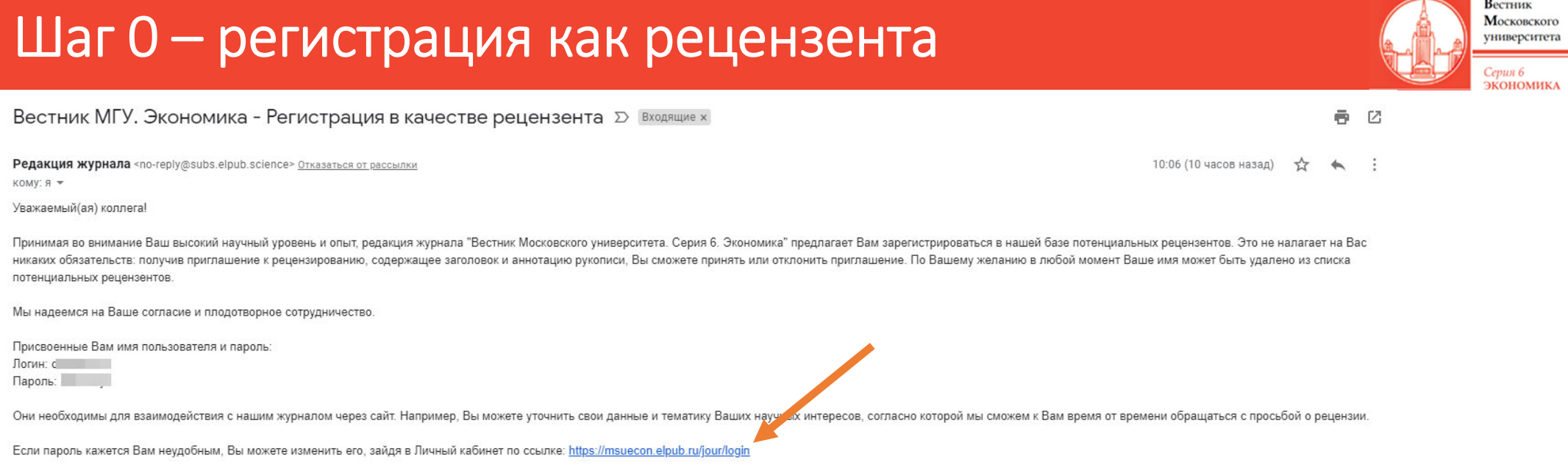

- $\bullet$  Данное письмо‐приглашение, пришедшее к Вам на почту, означает, что редакция приглашает Вас в пул рецензентов журнала. Просьба о рецензировании конкретной статьи выглядит иначе (см. слайд 4)
- •Пройдя по ссылке https://msuecon.elpub.ru/jour/login и введя логин и пароль, Вы сможете попасть в личный кабинет рецензента. Там Вы можете поменять пароль или информацию о себе.

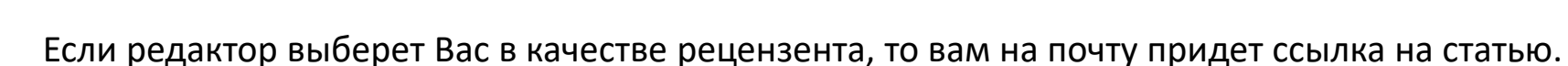

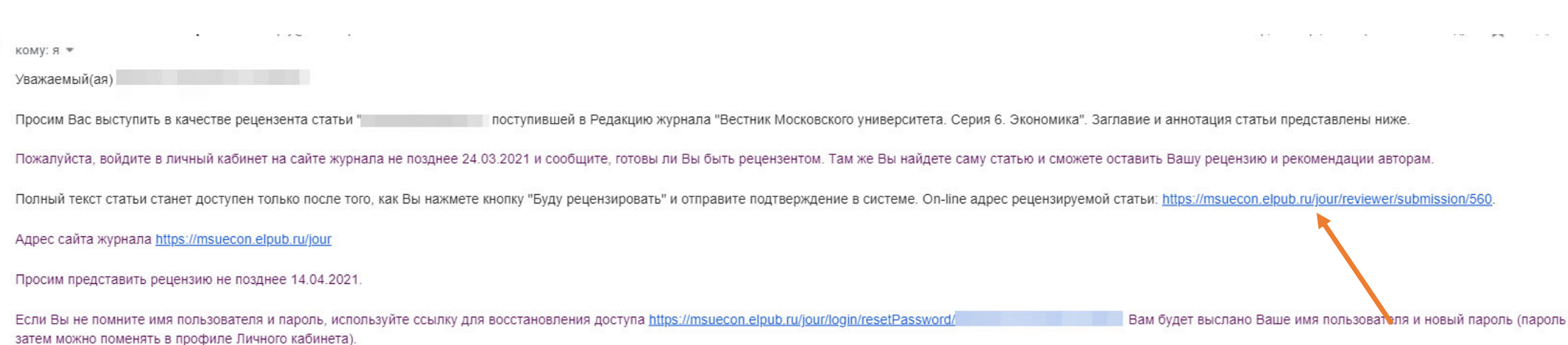

Вестник Московского **VH**иверситета

Cenua k **КОНОМИКА** 

Чтобы иметь возможность открыть статью, Вы должны залогиниться на сайте https://msuecon.elpub.ru. Если Вы не помните свой логин и пароль, то пройдите по нижней ссылке, представленной письме.

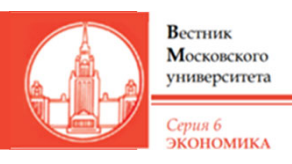

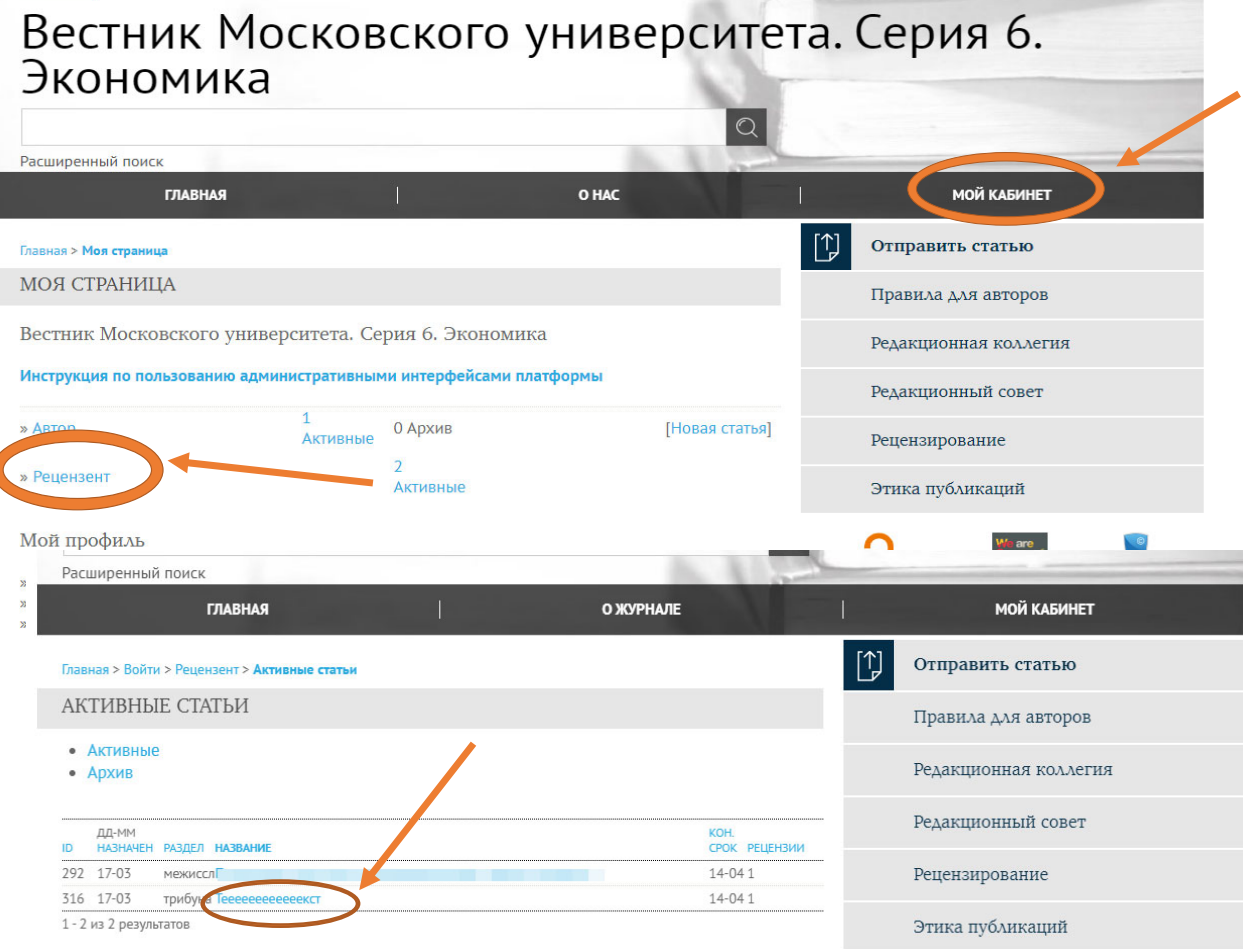

- • Открыть страницу со статьей можно также в личном кабинете на сайте https://msuecon.elpub.ru. Чтобы попасть в него, необходимо на сайте нажать на вкладку «Мой кабинет».
- • Далее необходимо нажать на ссылку на раздел для рецензентов
- • Далее в разделе «Активные статьи» вам нужно выбрать ту статью, с которой Вы будете работать– для этого нужно нажать на её название

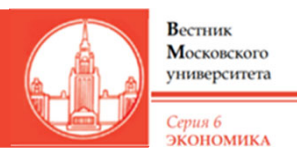

### Какой бы ни выбрали Вы способо, Вы попадете на страницу рецензируемой статьи (представлена ниже)

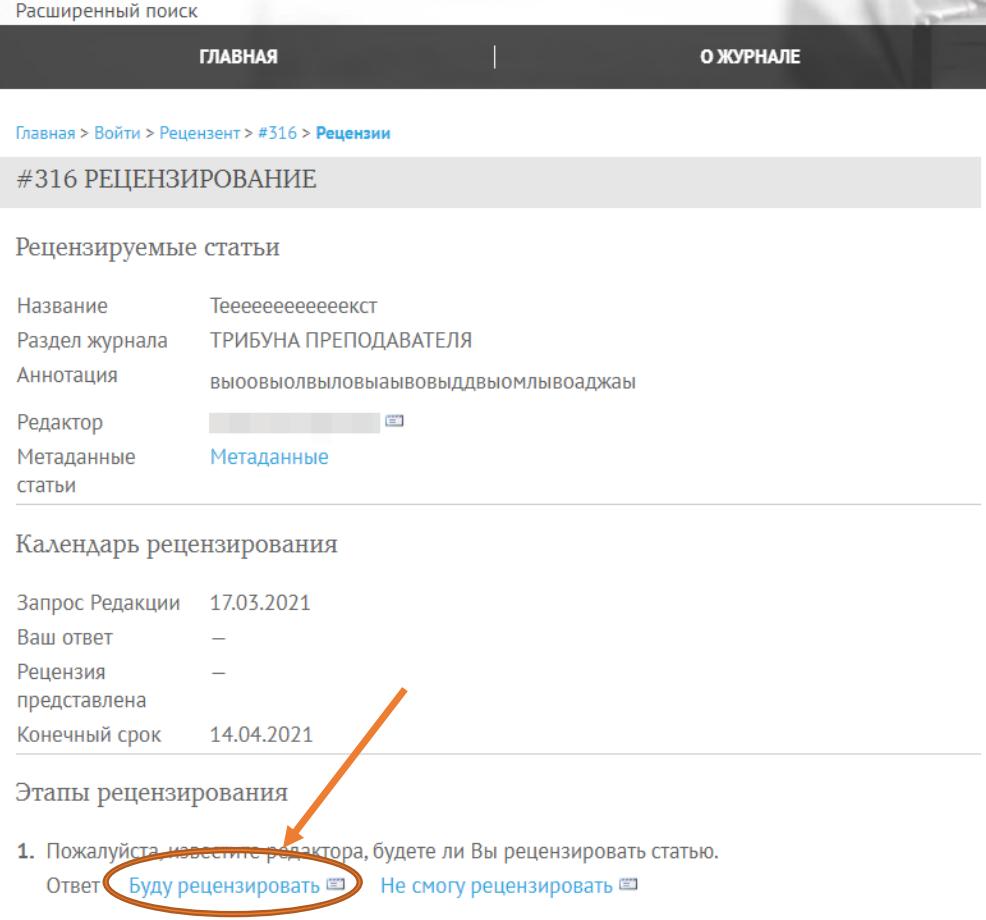

- Чтобы приступить к рецензированию статьи, Вам сначала нужно на это согласиться.
- Для этого нужно нажать на кнопку «Буду рецензировать»

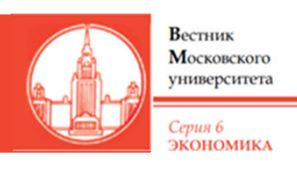

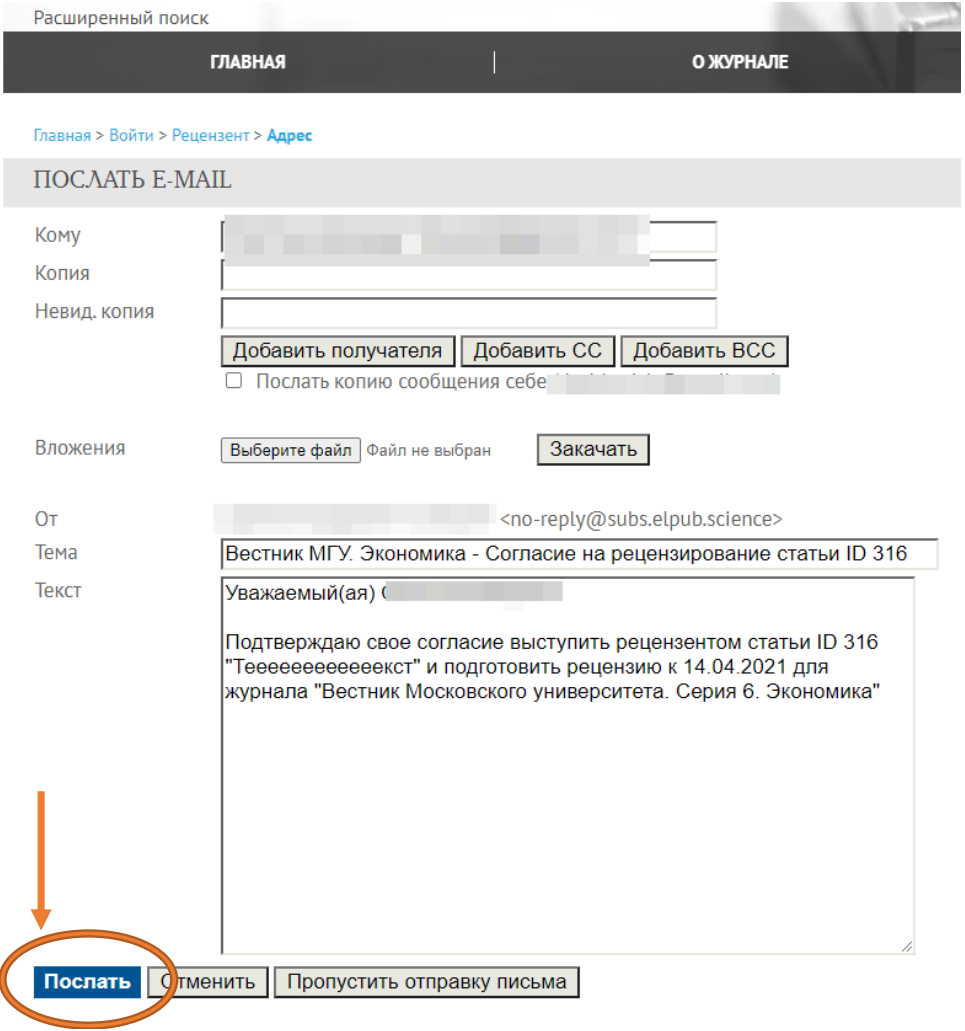

- • После нажатия кнопки «Буду рецензировать» система предложит Вам отправить письмо редактору <sup>о</sup> том, что Вы согласились выступить рецензентом.
- На этом этапе Вам нужно нажать на кнопку «Послать».
- • Не меняйте ничего в строчку «Кому»! (сам текст письма менять можно, но не стоит)

### Шаг 2. Изучение правил рецензирования

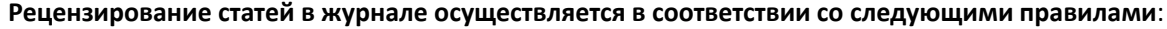

- 1. Статьи рецензируются строго по принципу двойного слепого рецензирования: авторам не сообщаются имена рецензентов, а рецензенты не знают имен авторов рукописи.
- 2. Цель рецензирования заключается в выражении экспертного мнения по вопросам достоверности, качества и новизны, а также значимости полученных результатов, необходимого авторам для улучшения работы и редакции для рассмотрения возможности публикации.
- 3. Материал, предлагаемый для публикации, должен являться оригинальным, не публиковавшимся ранее в других научных изданиях, соответствовать профилю и научному уровню журнала.
- 4. В роли рецензентов по статьям могут выступать признанные специалисты по тематике рецензируемых материалов, опубликовавшие в течение последних 3 лет не менее одной статьи или монографии по тематике рецензируемой работы.
- 5.Рецензенты осуществляют экспертизу работ на добровольной и безвозмездной основе.
- 6. Рецензент может выполнять оценку только тех рукописей, которые соответствуют его области научных и профессиональных интересов.
- 7. Каждая рукопись рассматривается как конфиденциальный документ. Не допускается любое распространение и публикация полученных материалов рецензентом, в том числе для целей открытого рецензирования, а также для использования в личных целях.
- 8. Рецензент обязан давать объективную и аргументированную оценку представленным результатам исследования.
- 9. Экспертное заключение должно быть беспристрастным: несовпадение научных позиций автора и рецензента является основанием для научной дискуссии, но само по себе не может служить достаточным основанием для отказа в публикации статьи.
- 10. Рецензент должен обращать внимание редакции при обнаружении сходства или совпадения между рассматриваемой рукописью и любой другой опубликованной работой, в случае отсутствия корректно оформленных ссылок на эту работу.

Согласившись быть рецензентом, ознакомьтесь, пожалуйста, с правилами рецензирования.

**В каких случаях рецензенту следует отказаться** от экспертизы представленной работы или связаться редакцией для получения уточнений:

- 1. Рецензент должен отказаться от рецензирования рукописи, если, по его мнению, не обладает достаточной квалификацией для оценки рукописи.
- 2. Если рецензент не может провести экспертизу в установленный срок, необходимо сообщить об этом редакции. В этом случае рецензент может отказаться от рецензирования или согласовать дату, к которой он сможет подготовить рецензию.
- 3. Рецензент не может участвовать в рассмотрении рукописей в случае наличия конфликта интересов вследствие существования отношений конкуренции, совместной деятельности или других взаимодействий и отношений с кем‐либо из авторов. Рецензент должен сообщить о наличии/возникновении конфликта интересов, как только ему стали известны соответствующие обстоятельства

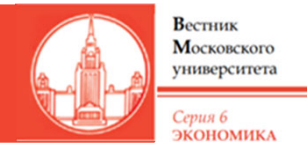

### Шаг 3. Скачайте статью

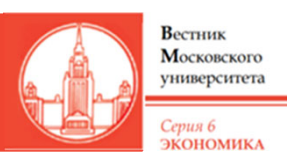

- **ГЛАВНАЯ** О ЖУРНАЛЕ Ваш ответ 18.03.2021 Рецензия  $\equiv$ представлена Конечный срок 14 04 2021 Этапы рецензирования 1. Пожалуйста, известите редактора, будете ли Вы рецензировать статью. Ответ Принята 2. Если Вы согласны быть рецензентом, прочти е представленные ниже Правила рецензирования. 3. Кликните на имена файлов статьи итобы спосмотреть их или сохранить на свой компьютер. 316-825-1-RV.docv 17.03.2021 Рукопись статьи Дополн. файли Нет 4. Научи тобы заполнить форму рецензента **|≡ Рецензия** 5. Вы можете также загрузить с вашего компьютера дополнительные файлы с вопросами автору/ редактору или комментариями для них. Загруженные файлы Нет Выберите файл файл не выбран Закачать Обеспечение рецензирования вслепую 6. После выполнения пунктов 4 или 5 (или обоих) выберите Вашу рекомендацию относительно статьи и нажмите кнопку «Послать рецензию редактору». Выбрать Рекомендации  $\checkmark$ **1 Послать рецензию редактору**
- $\bullet$  Далее вам нужно скачать статью. Для этого нажмите на её название в строке «Рукопись статьи», а также дополнительные файлы (если они есть) в строке «Дополн. файлы»
	- После этого нажмите на кнопку «Рецензия», чтобы перейти в форму рецензента

•

### Шаг 4. Заполните форму рецензента

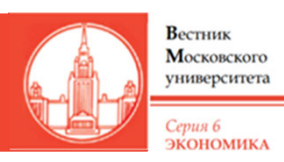

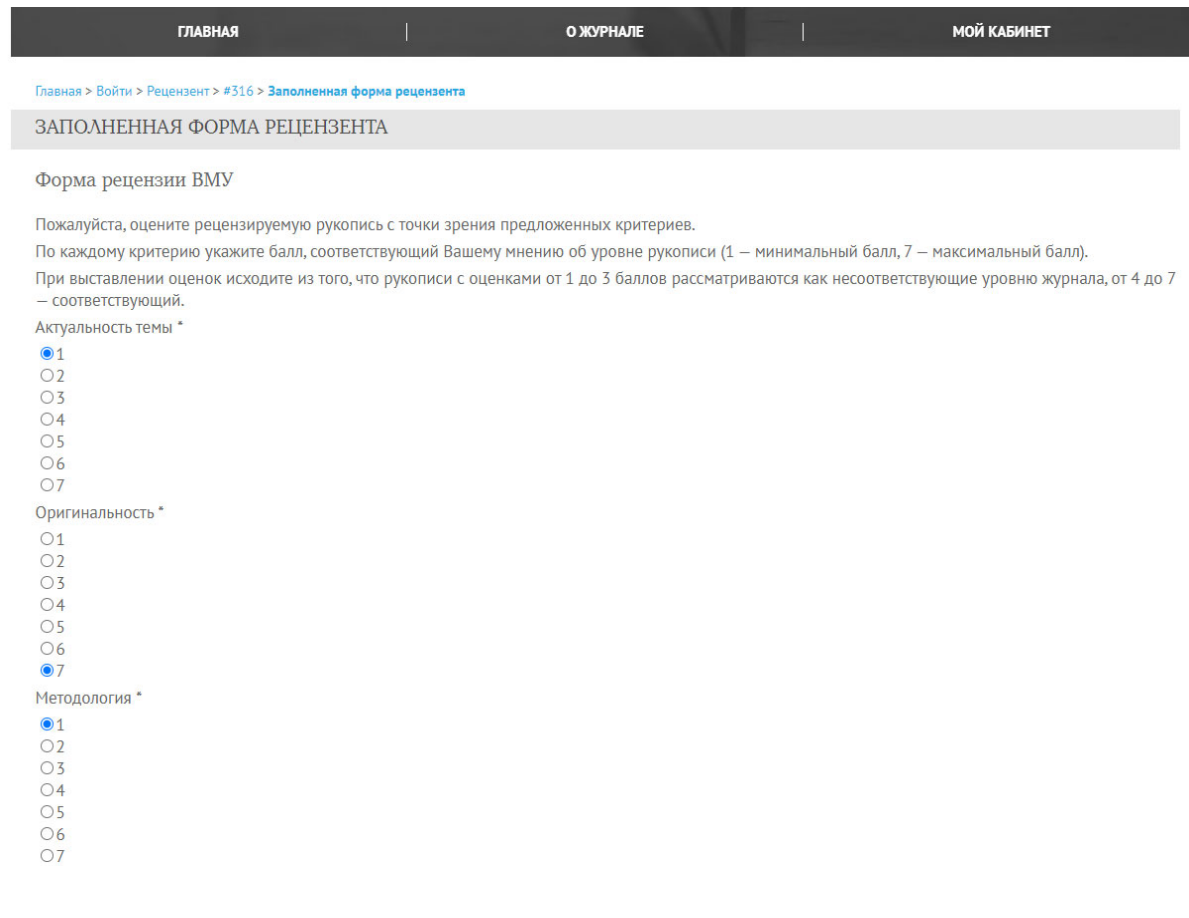

- •Форма рецензента состоит из трех частей.
- • Первая часть – это выставление оценок за каждый аспект работы – актуальность темы, оригинальность, методологию, структуру и логику изложения, качество аргументации, эмпирическую составляющую, вклад в теорию вопроса, практическую значимость и научный уровень используемых источников.
- Рецензент должен оценить статью от 1 до 7 (где 1 – минимальный балл, 7 – максимальный) по каждому из этих критериев.
- При выставлении оценок исходите из того, что рукописи с оценками от 1 до 3 баллов рассматриваются как не соответствующие уровню журнала, от 4 до 7 — как соответствующие.

# Шаг 4. Заполните форму рецензента

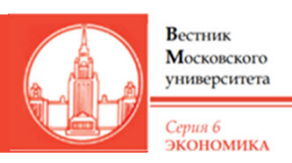

Научный уровень использованных источников

- $\bigcirc$ 1
- $\bigcirc$
- $O<sub>3</sub>$
- $\bigcirc$ 4
- $\bigcirc$  5
- 
- $\circ$  $O7$

#### Комментарии рецензента

Пожалуйста, прокомментируйте Ваши оценки по каждому критерию. Должны быть отмечены как сильные, так и слабые стороны рукописи. Если есть возможность улучшений, пожалуйста, дайте максимально конкретные рекомендации.

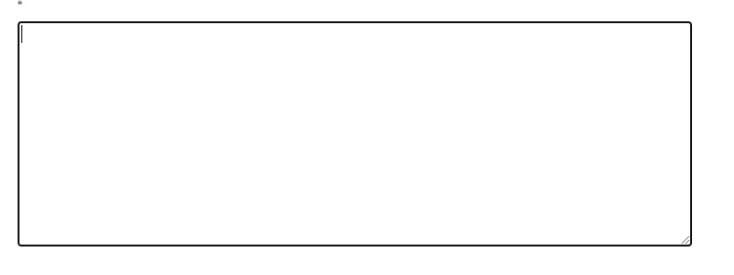

Вторая часть – это комментарий рецензента, в которой вы должны прокомментировать оценки по каждому критерию. Рецензия может быть в свободной форме, но должна содержать в себе описание сильных и слабых сторон работы, а также возможные рекомендации по улучшению статьи

Третья часть – это предложения рецензента, где вы выносите общий вердикт представленной статье.

Пройдя все три части, нужно нажать на кнопку «Сохранить» внизу страницы

Предложение рецензента

**CONTRACTOR** CONTRACTOR

енных изменений в соответствии с комментариями рецензента (требуется повторная рецензия

.<br>Тарии, содержащиеся в рецензии, свидетельствуют о низком уровне статьи и невозможности ее доработки до приемлемого уровн гклонить. Статья не соответствует профилю журнала «Вестник МГУ. Серия 6. Экономика». Может быть рекомендована для публикации в научном издании другого профиля/другой тематики

Предложение рецензента Отклонить. Комментарии, содержа -Сохранить Закрыть Обявательное поле

## Шаг 4. Заполните форму рецензента

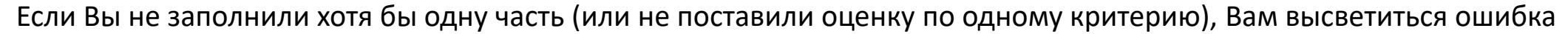

Вестник Московского университета

Серия 6 ЭКОНОМИКА

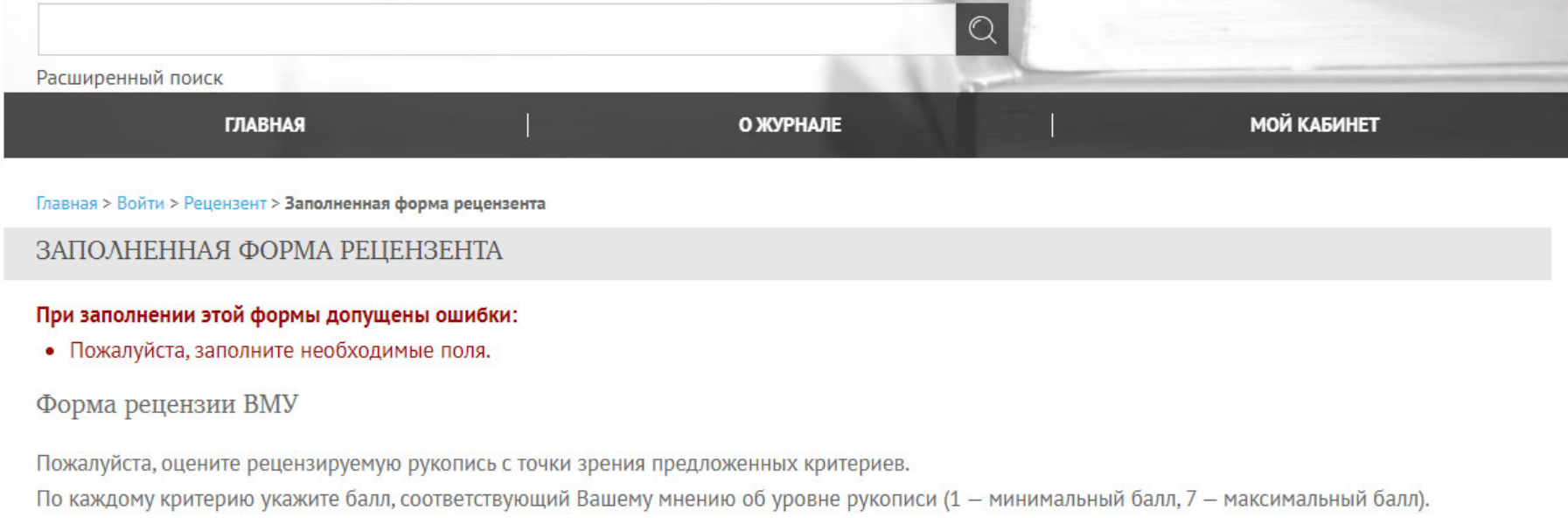

При выставлении оценок исходите из того, что рукописи с оценками от 1 до 3 баллов рассматриваются как несоответствующие уровню журнала, от 4 до 7 - соответствующий.

Актуальность темы \*

### В таком случае перепроверьте, везде ли вы поставили оценку?

## Шаг 5. Дополнительные файлы

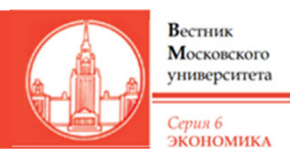

- 2. Если Вы согласны быть рецензентом, прочтите представленные ниже Правила рецензирования.
- 3. Кликните на имена файлов статьи, чтобы просмотреть их или сохранить на свой компьютер.

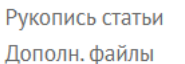

316-825-1-RV.docx 17.03.2021 Нет

4. Нажмите, чтобы заполнить форму рецензента

#### **E** Рецензия

5. Вы можете также загрузить с вашего компьютера дополнительные файлы с вопросами автору/ редактору или комментариями для них.

Загруженные файлы Her

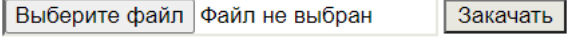

#### Обеспечение рецензирования вслепую

6. После выполнения пунктов 4 или 5 (или обоих) выберите Вашу рекомендацию относительно статьи и нажмите кнопку «Послать рецензию редактору».

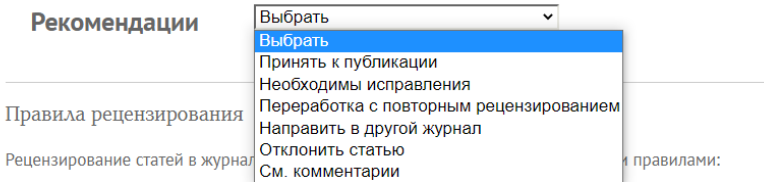

6. После выполнения пунктов 4 или 5 (или обоих) выберите Вашу рекомендацию относительно статьи и нажмите кнопку «Послать рецензию редактору».

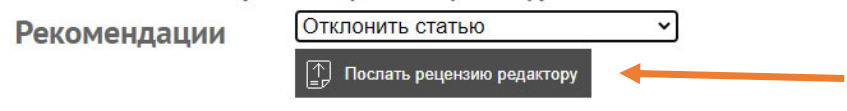

- $\bullet$  Если вы хотите прикрепить отдельный файл с вопросами автору или редактору, вам нужно в пункте 5 нажать на кнопку «Выбрать файл», выбрать файл со своего компьютера и нажать кнопку «Закачать».
- • Отправка дополнительных файлов не является обязательной– вы можете отправить рецензию без них.
- • После этого в пункте 6 выберите итоговый комментарий, после чего нажмите на кнопку «Послать рецензию редактору».

# Шаг 5. Окончательная отправка рецензии

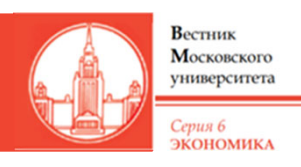

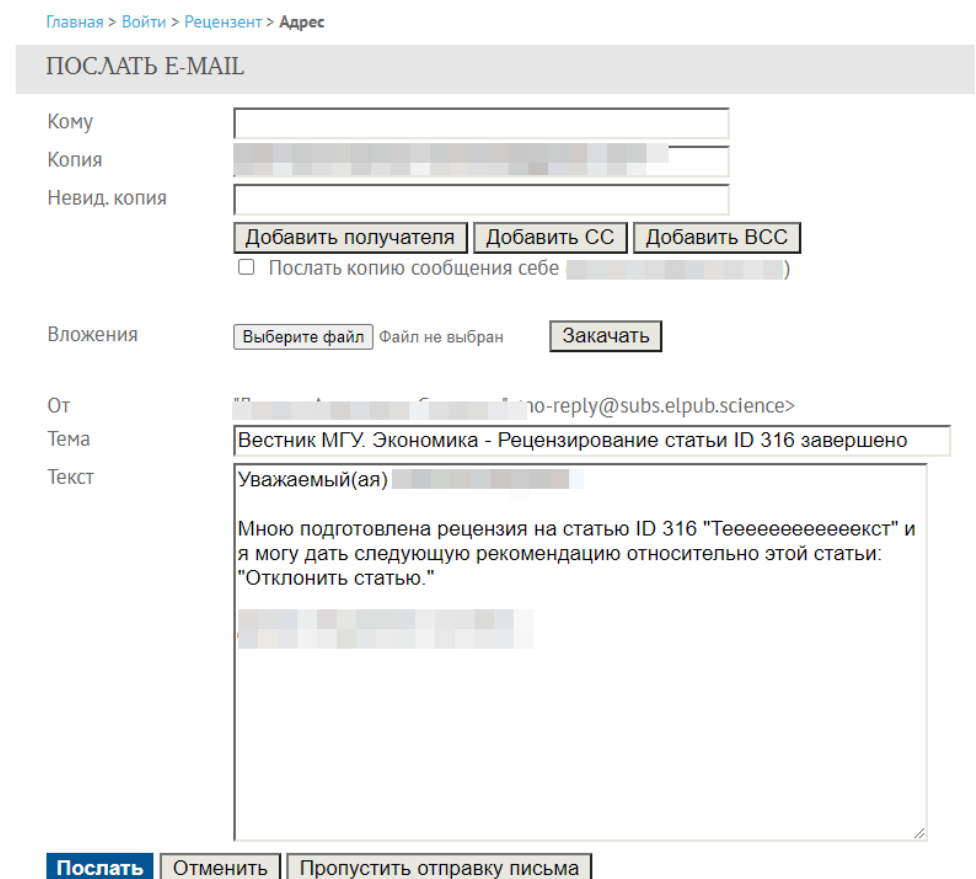

- $\bullet$  После нажатия кнопки «Послать рецензию редактору» система предложит Вам отправить письмо об этом секретарю журнала.
- $\bullet$ Нажмите «Послать», чтобы отправить письмо.
- • После этого Вы будете иметь доступ к своей рецензии в разделе «Архив» в личном кабинете

## Как стать автором, если вы – рецензент?

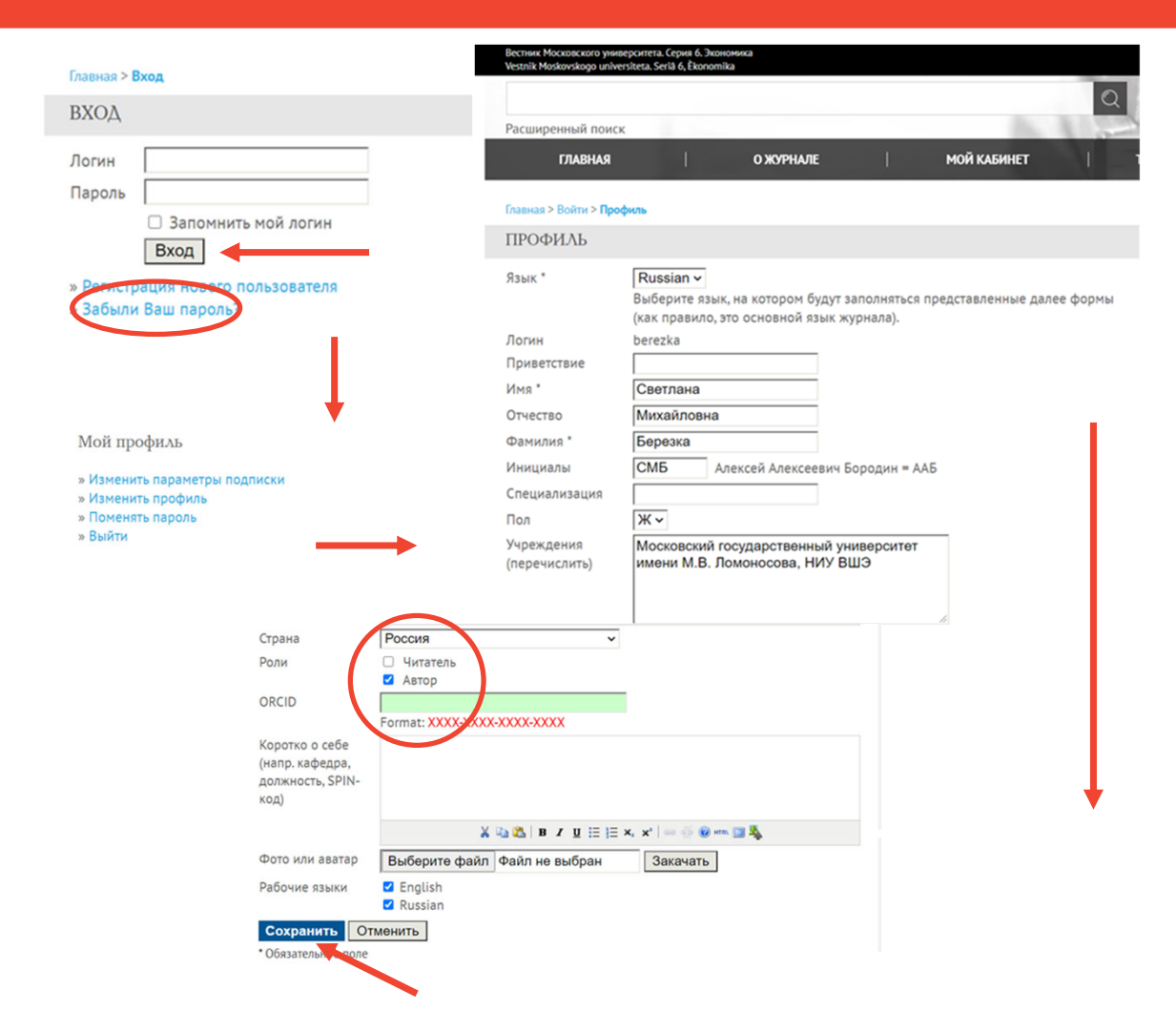

Чтобы подать статью, если Вы уже выступали рецензентом в журнале «Вестник МГУ. Экономика» на ElPub, Вам нужно подключить «Роль автора» в профиле:

Вестник Московского университета

Серия 6 ЭКОНОМИКА

https://msuecon.elpub.ru/jour/user/profile Вход ‐> Мой кабинет ‐> Изменить профиль

- $\blacksquare$  Войдите в систему, используя свой логин
- Если вы не помните пароль, воспользуйтесь функцией восстановления доступа, нажав «Забыли Ваш пароль»
- Перейдите на страницу «Изменить профиль»
- $\blacksquare$ Прокрутите вниз страницы
- Поставьте галочку в поле «Роли» на опции «Автор»
- Нажмите кнопку «Сохранить»

### Контакты редакции журнала

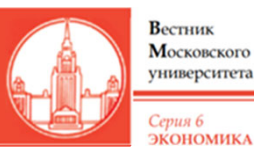

Электронная почта редакции: econ.msu.editor@gmail.com econeditor@econ.msu.ru

Подача статей и рецензирование: https://msuecon.elpub.ru/jour

Если у вас возникли технические проблемы с работой на портале Elpub, сообщите в техподдержку платформы isupport@neicon.ru, в копию письма поставьте адрес редакции econ.msu.editor@gmail.com